# **Federal Funding Account Public Map User Guide**

June 2023

This user guide provides an overview of how to use the Public Map, which displays areas eligible for funding<sup>1</sup> by the Federal Funding Account. The map contains several layers of information, including unserved locations and demographic information, as well as allowing users to provide comments on selected areas.

## 1. **Accessing the Map and Census Block Data**

The map, census block data, and a data dictionary are provided on the California Public Utilities Commission website at [https://www.cpuc.ca.gov/ffapublicmap.](https://www.cpuc.ca.gov/ffapublicmap) The direct link to the Public Map is [https://federalfundingaccountmap.vetro.io/.](https://federalfundingaccountmap.vetro.io/) Further information about the Federal Funding Account program can be found at [https://cpuc.ca.gov/federalfundingaccount.](https://cpuc.ca.gov/federalfundingaccount)

Applicants can use the data to better understand eligible areas and prepare plans for potential infrastructure projects. The data in the Public Map will be updated as new information becomes available. The Frequently Asked Questions (FAQ) document on the webpage above also contains explanations of the methodology used to validate existing service levels.

# 2. **Map Welcome Screen**

A user will see the following screen when opening the map.

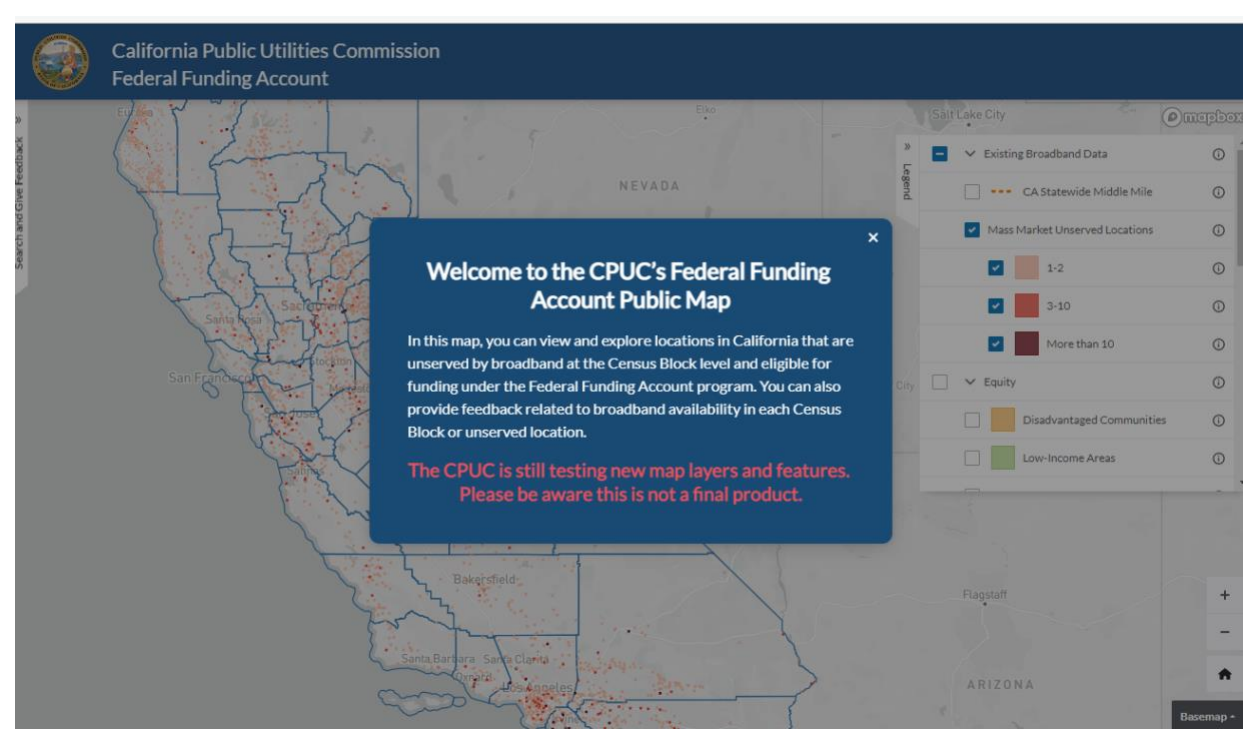

*Figure 1. Map welcome screen.*

<sup>&</sup>lt;sup>1</sup> See Appendix A of Decision 22-04-055 for a list of eligible applicants.

#### 3. **Map Home Screen**

After closing the "Welcome" window, a user will see the following three elements shown in Figure 2:

- 1. Statewide map.
- 2. Legend with layers a map user can turn on or off on the right-hand side of the screen. Clicking on the "i" in the circle next to the layer name will tell you what that layer displays (some layers are information only).
- 3. A Search and Give Feedback tab on the left-hand side of the screen.

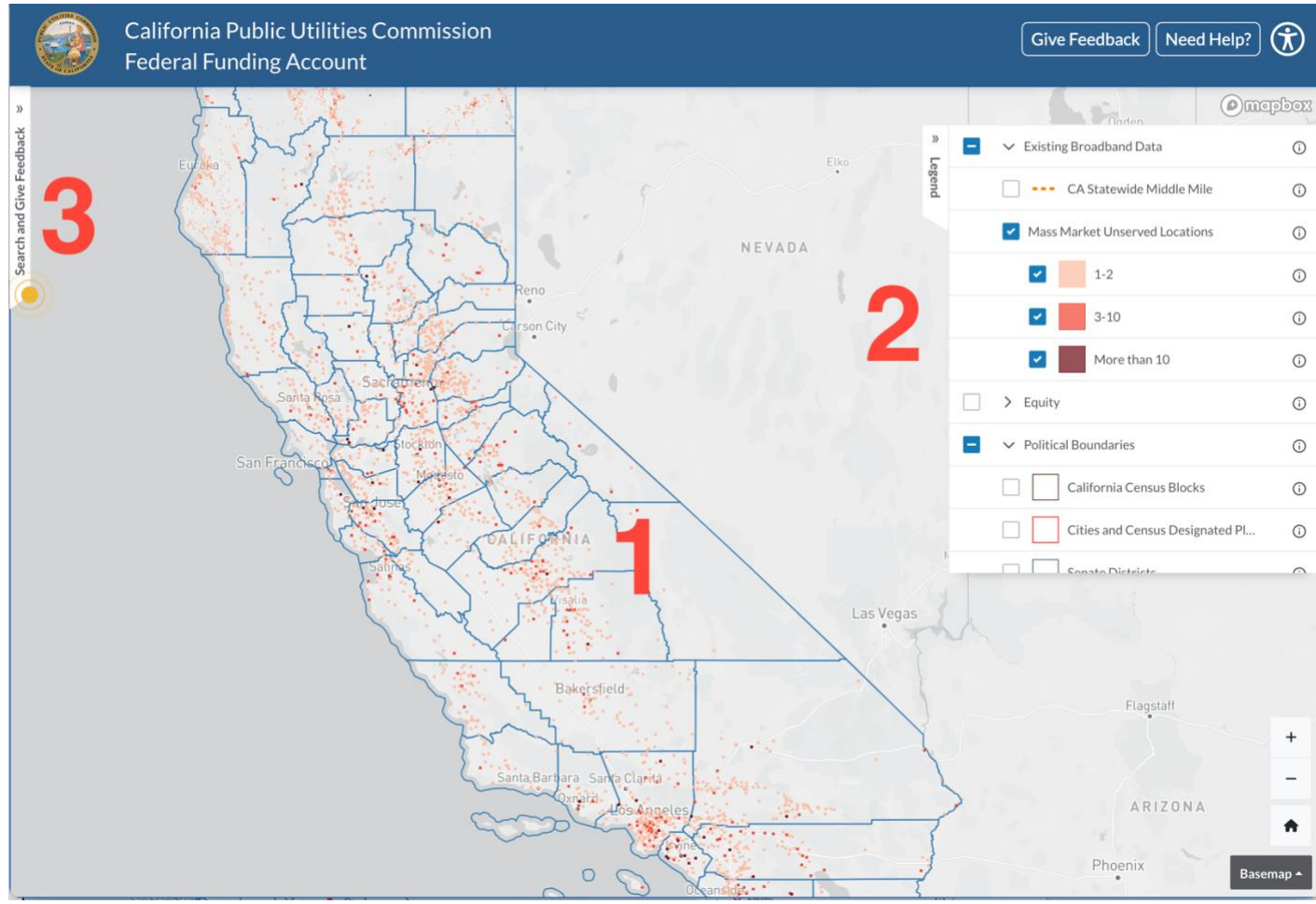

*Figure 2. Map home screen.*

The map by default loads hexagons showing the approximate position of locations unserved by broadband.

The following sections explain how to use these three elements to view different data and information in the map.

## 4. **View Census Block Information**

Applications for the Last Mile Federal Funding Account will be based on 2020 US Census Blocks. There are almost 520,000 Census Blocks in California, which may result in the map appearing cluttered when the Census Block Layer is turned on. Users can zoom in by using the +/- buttons on the lower right of the map or by using features on their mouse or trackpad to get information for individual Census Blocks. The map will automatically load with the County

boundaries tuned on, users will need to select the Census Block option to have them appear.

The map provides information on each Census Block's number of total unserved locations eligible for funding, Socioeconomic Vulnerability information, and Census Blocks with tribal areas.

To view this information, zoom in and click on a Census Block of interest. A pop-up window will appear with the option to click on the block (see Figure 3). After clicking on the California Census Block button in the window, the Search and Give Feedback tab will open on the left-hand side displaying a table with data on the Census Block (see Figure 4). A user can view a description of each attribute in the table by hovering over the information icon. Detailed descriptions are also available in the data dictionary available at [https://www.cpuc.ca.gov/ffapublicmap.](https://www.cpuc.ca.gov/ffapublicmap)

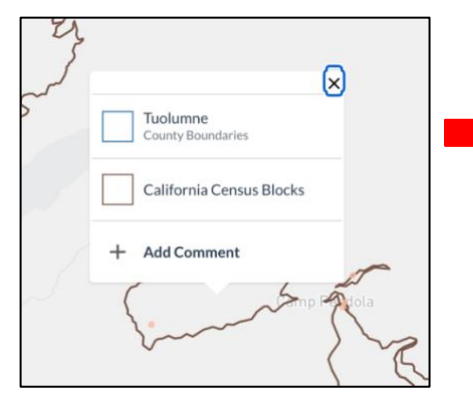

*Figure 3. Pop-up window that appears after clicking on a Census Block.*

5. **View Different Layers**

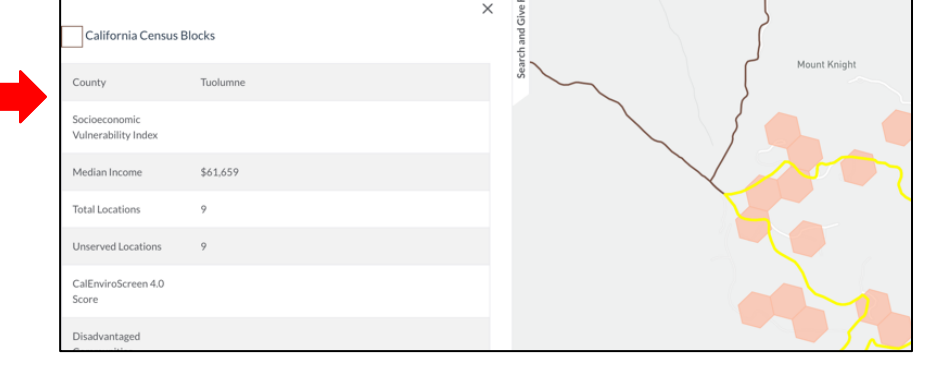

*Figure 4. The Search and Give Feedback tab will display information about* 

*the selected area in a table.*

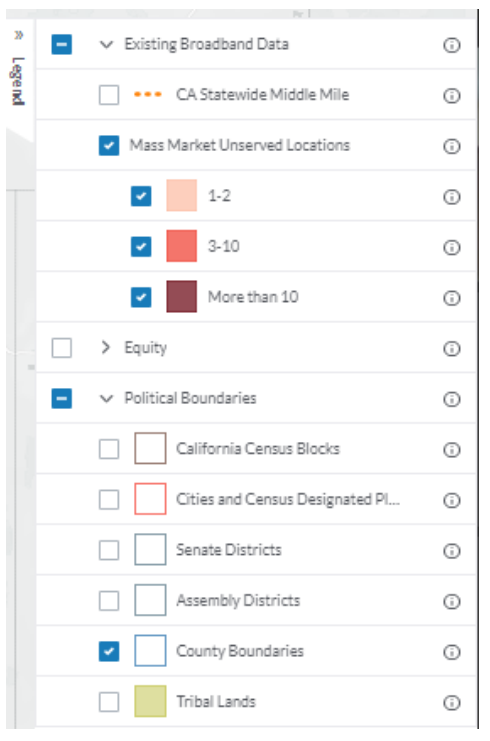

The Map Legend (shown in Figure 5) contains several layers that users can turn on or off. The "Unserved Locations," and "County Boundaries" layers are on by default.

Table 1 (below) lists all the layers available in the map and a short description of each. These descriptions can also be found on the map by hovering the mouse over the information icon next to each layer.

*Figure 5. The Map Legend islocated on the right-hand side of the map.*

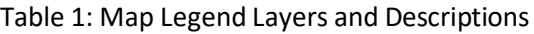

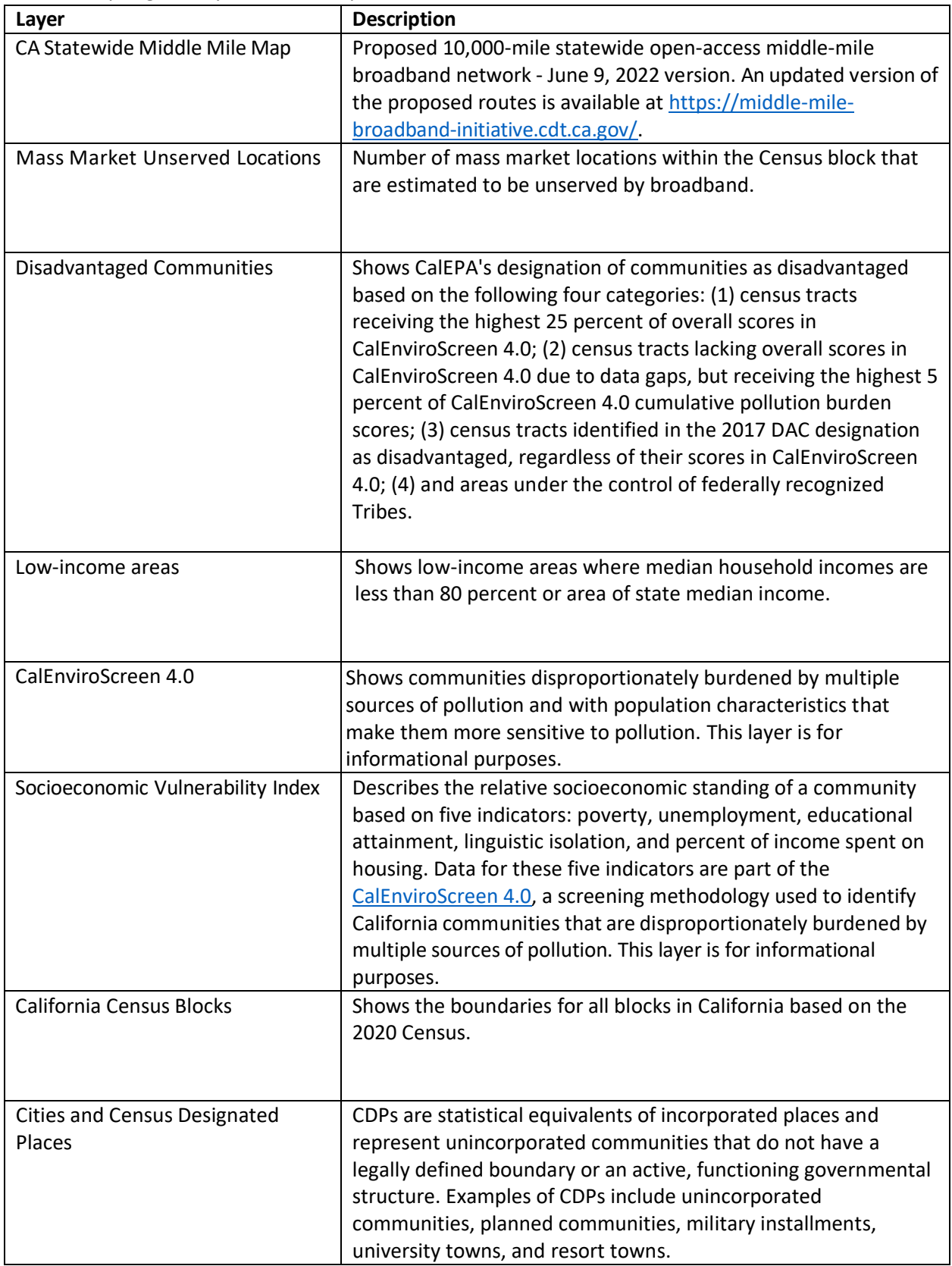

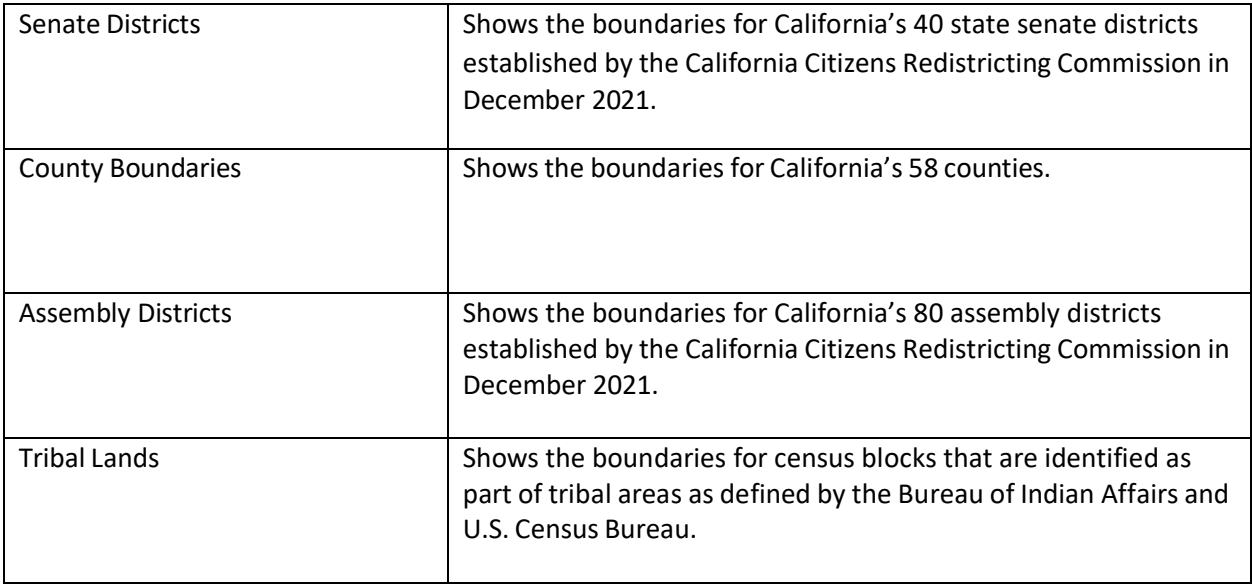

#### 6. **Provide Comments on Selected Areas**

Should map users wish to provide feedback about a selected area (such as to confirm or correct a service status), they may:

- 1) Click on a location on the map where a user would like to comment. A pop-up window will appear with an "Add Comment" button (see Figure 6). Clicking on the button will open a feedback form in the Search and Give Feedback tab; or
- 2) Use the Search bar (see Figure 7) located at the top of the Search and Give Feedback tab. After entering an address, the feedback form will appear in the Search and Give Feedback tab.

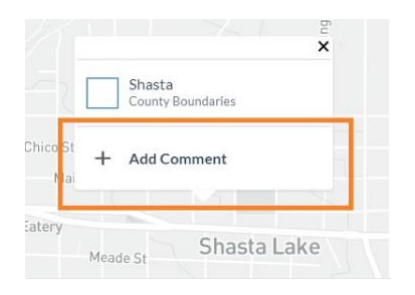

*Figure 6. The "Add Comment" option will appear after clicking on an area in the map.*

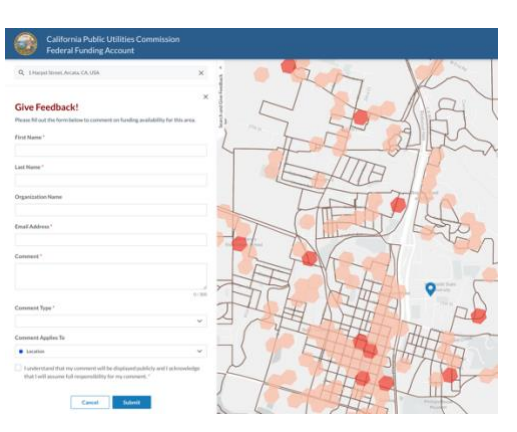

*Figure 7. The Search function located at the top of the Search and Give Feedback tab.*

All comments submitted on the map can be viewed by clicking on "Public Comments" in the Search and Give Feedback tab. Zooming in on the map will narrow comments so that only those relevant to the area shown on the map are shown in the tab. Users can also view comments as points on the map by clicking the "Show on Map" function in the Search and Give Feedback tab. Clusters of comments will be shown as a circle with a number representing the number of comments in that cluster.

Figure 8 (below) shows the Search and Give Feedback tab with example comments and the different functions. Public feedback will be evaluated as part of subsequent updates.

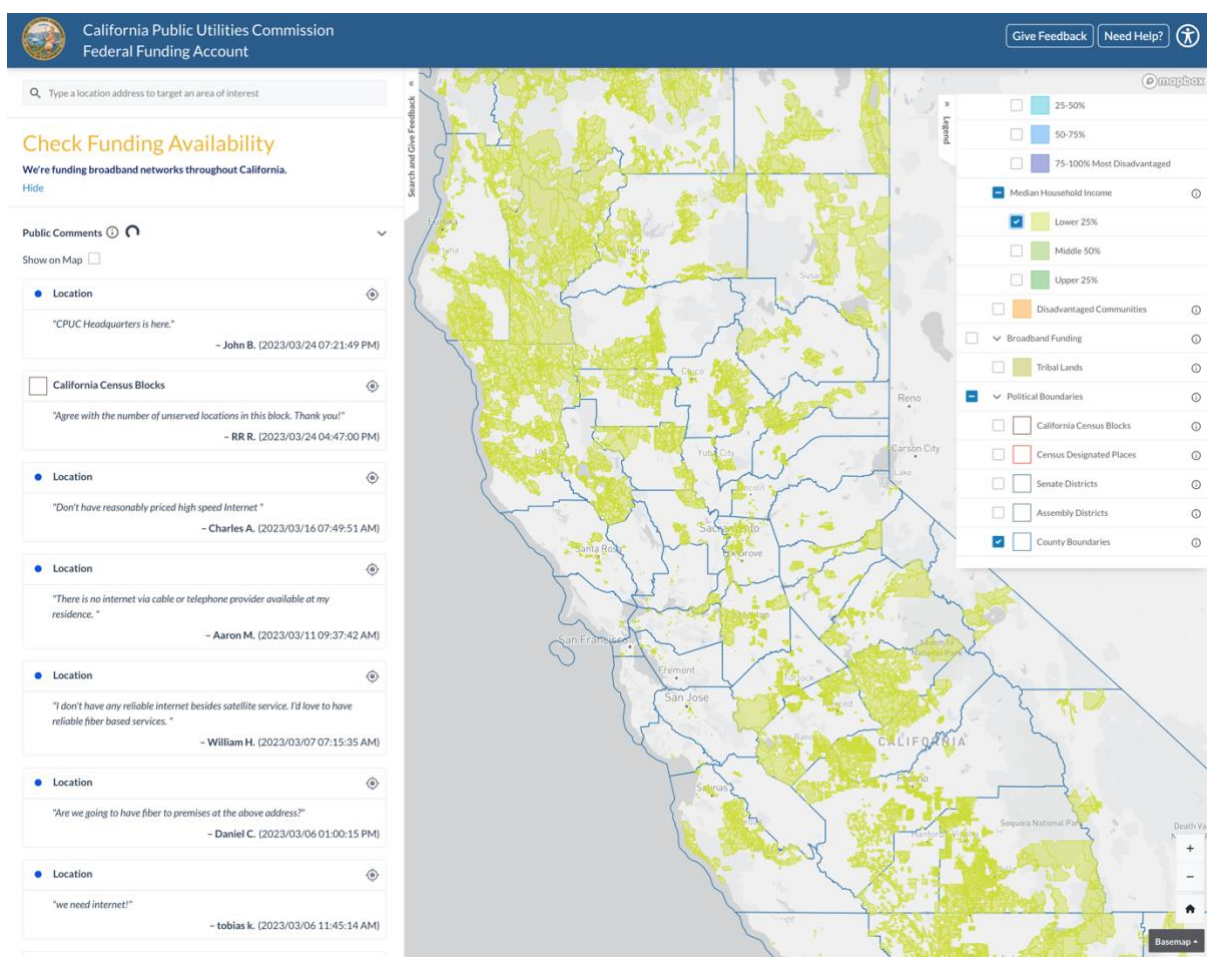

Figure 8. The Search and Give Feedback tab displays the comments received in the map. The "Show on Map" function will display *comments on the map as blue points with clusters of comments shown by yellow circles with a number.*

**Note**: The "Show on Map" function will not appear if you have a selected area, county, or other feature selected on the map. Click the "X" to remove the information and to view the "Show on Map" function (see Figure 9).

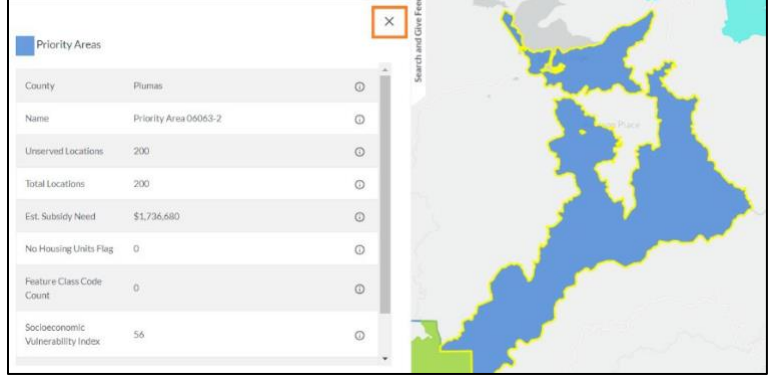

*Figure 9 (Left). Close the data table to view the "Show on Map" function.*

#### 7. **Additional Map Tools and Buttons**

There are several buttons on the map that provide different functionalities. Figure 10 (right) shows four buttons that appear on the bottom right of the map. The plus and minus sign buttons provide zoom in and zoom out functionality, respectively. The home button takes the user back to the home screen on the map and the "Basemap" button allows the user to change the basemap layer in the map.

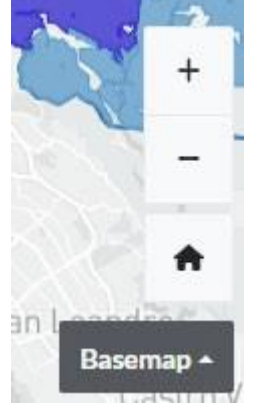

*Figure 10. Four buttons on the bottom right of the map.* 

There are also two buttons on the top right of the map as shown in Figure 11 (below). The "Give Feedback" button provides instructions on how to comment on areas in the map. The "Need Help?" button provides instruction on using the map.

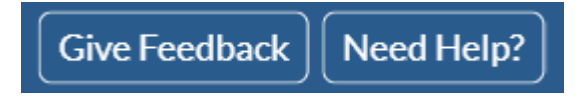

 *Figure 11. The "Give Feedback" and "Need Help?" buttons appear on the top right of the map*

Need help with the map? Send an email to [federalfundingaccount@cpuc.ca.gov](mailto:federalfundingaccount@cpuc.ca.gov)